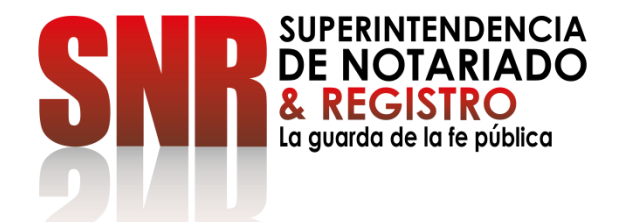

# **¿CÓMO PUEDO ENCONTRAR LOS PREDIOS QUE HAY A NOMBRE DE UNA PERSONA Y AVERIGUAR LOS NUMEROS DE MATRICULA INMOBILIARIA?**

# **CONSULTA GRATUITA**

Código: GD - FR - 18 V.01 28-01-2019

#### Ingresar a <https://snrbotondepago.gov.co/certificado>

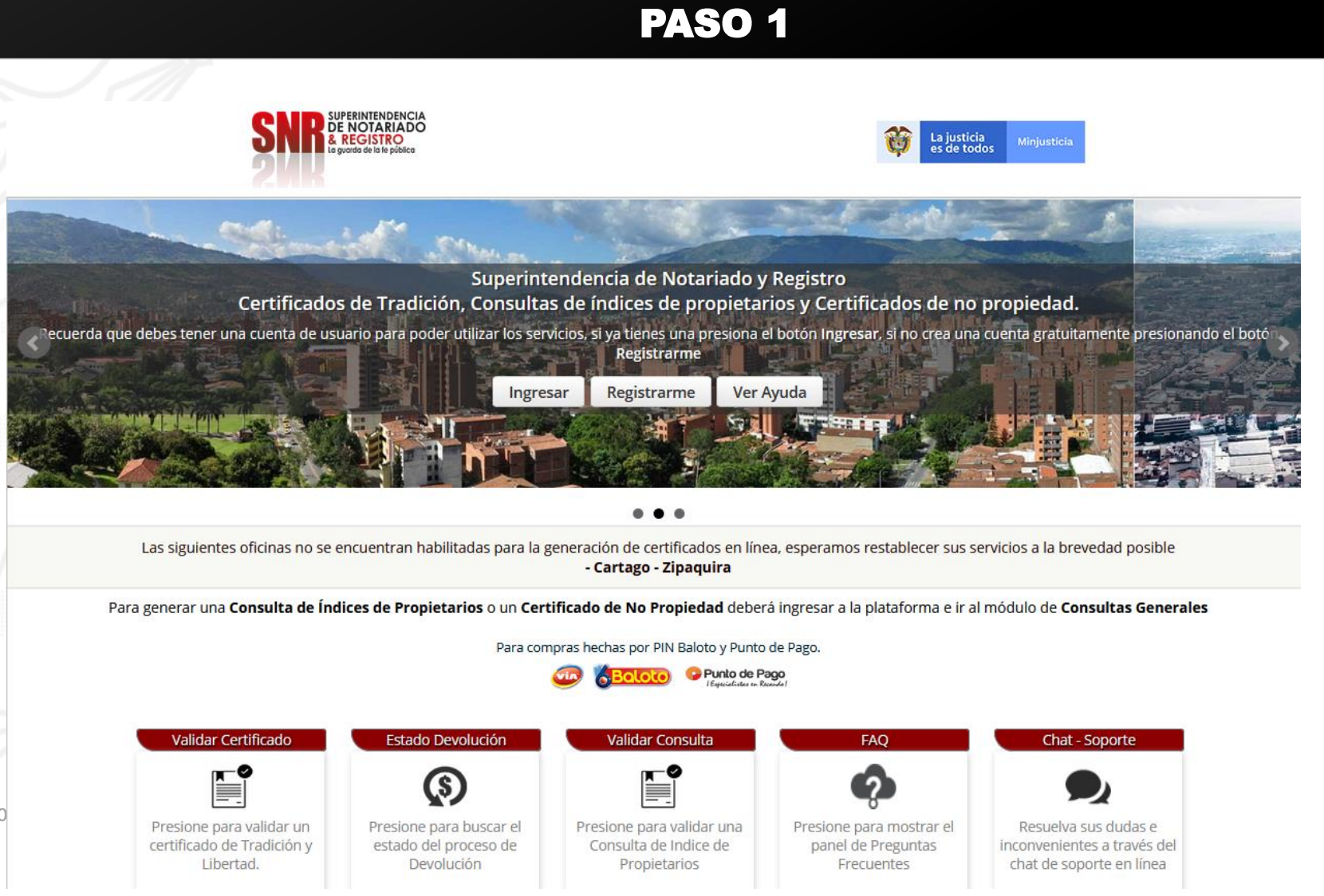

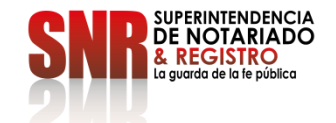

Código:  $GD - FR - 18$  V.0

Si usted no tiene usuario ni contraseña Seleccionar la opción "Registrarme".

#### PASO 2

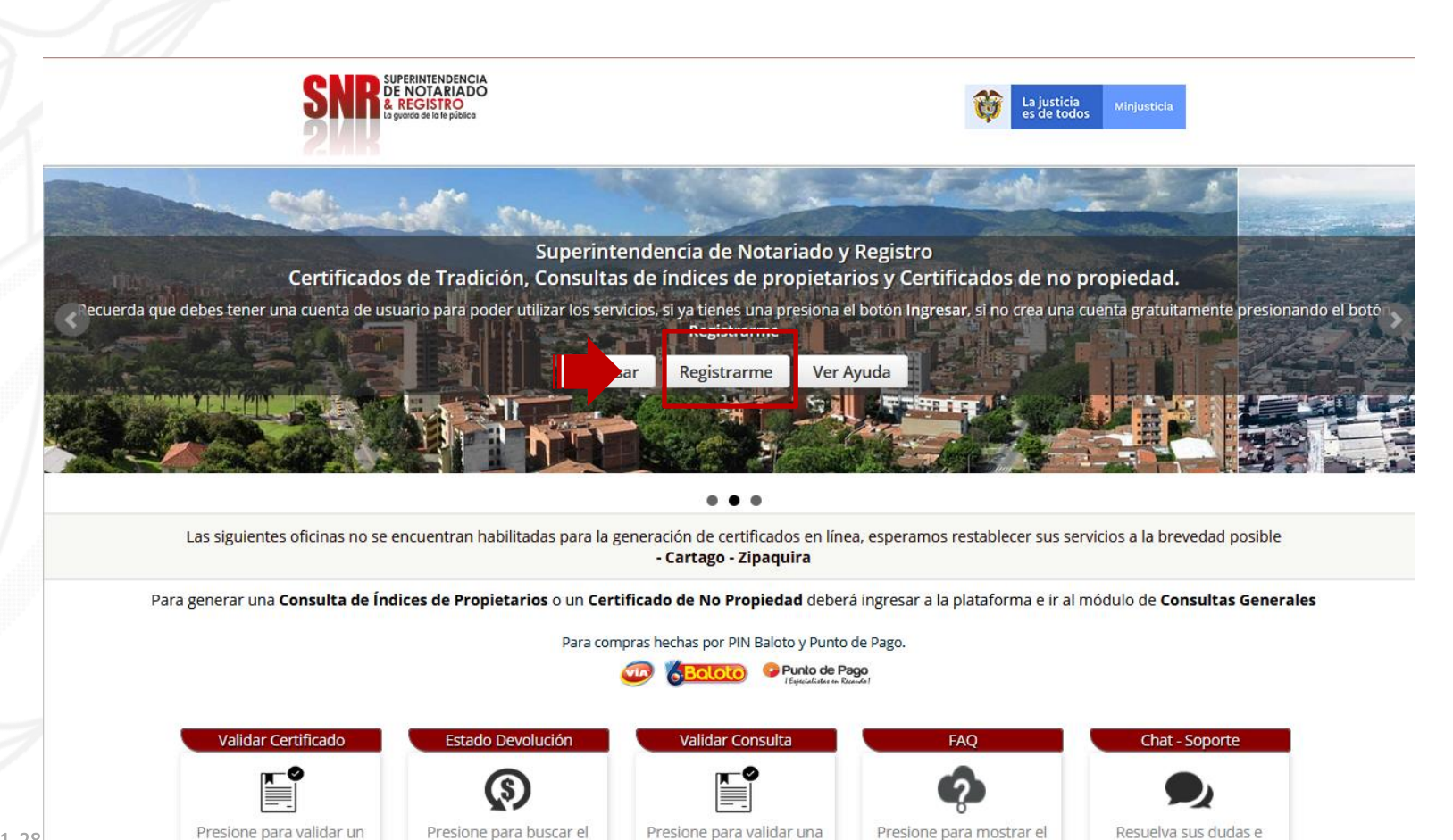

Consulta de Indice de

Propietarios

panel de Preguntas

Frecuentes

Resuelva sus dudas e inconvenientes a través del chat de soporte en línea

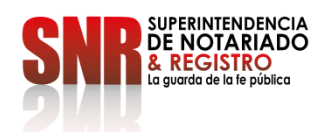

 $Código: GD - FR - 18$  V.01 28-

certificado de Tradición y

Libertad.

estado del proceso de

Devolución

# Si seleccionó la opción "Registrarme"

diligencie la información solicitada y finalice dando clic en "Registrarme"

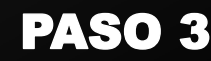

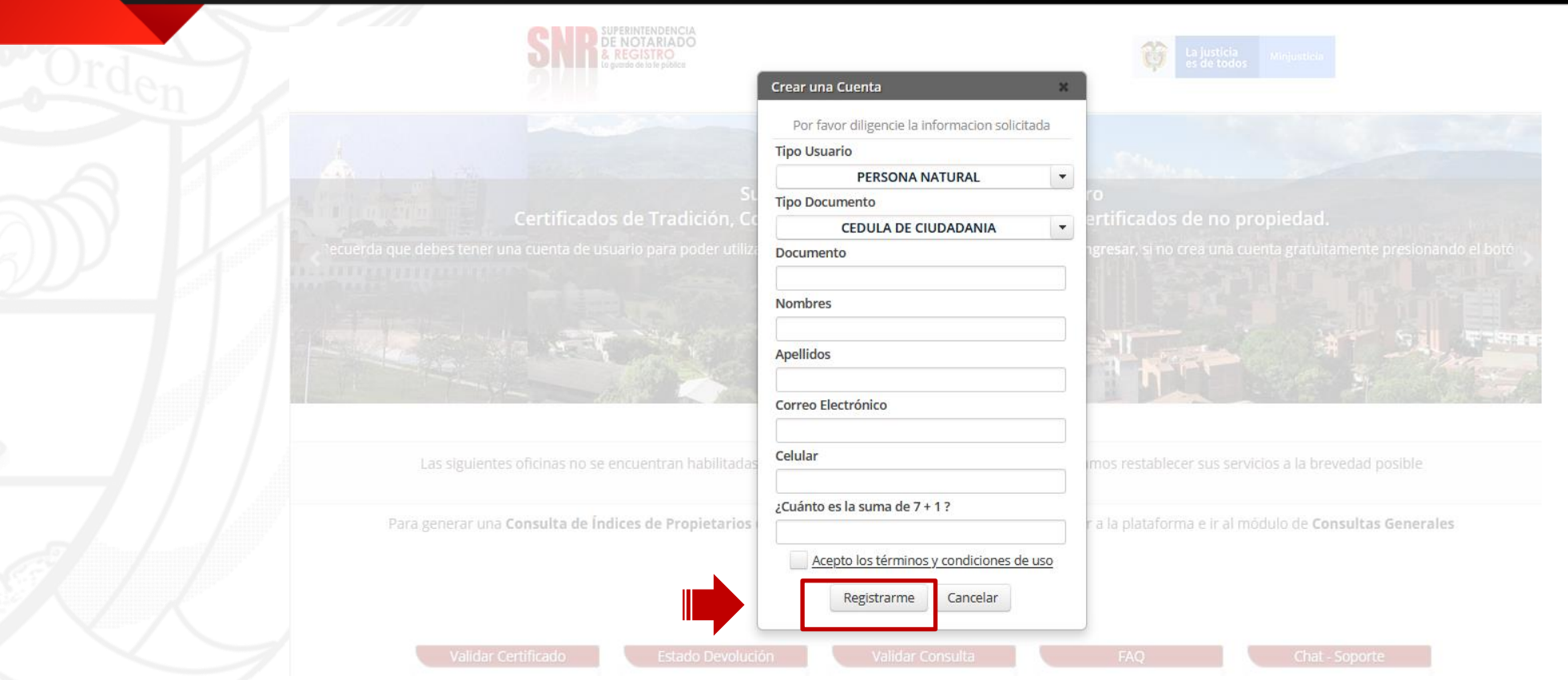

<sub>código: GD−FR−18 ∨.0</sub>Uฏa<sub>1</sub>vez finalizado el registro, al correo electrónico registrado le llegará una contraseña provisional la cual será su clave de acceso. Revisar correo no deseado si no lo encuentra en la bandeja de entrada.

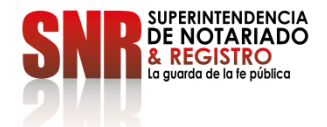

#### Dar clic en la opción "Consultas Generales"

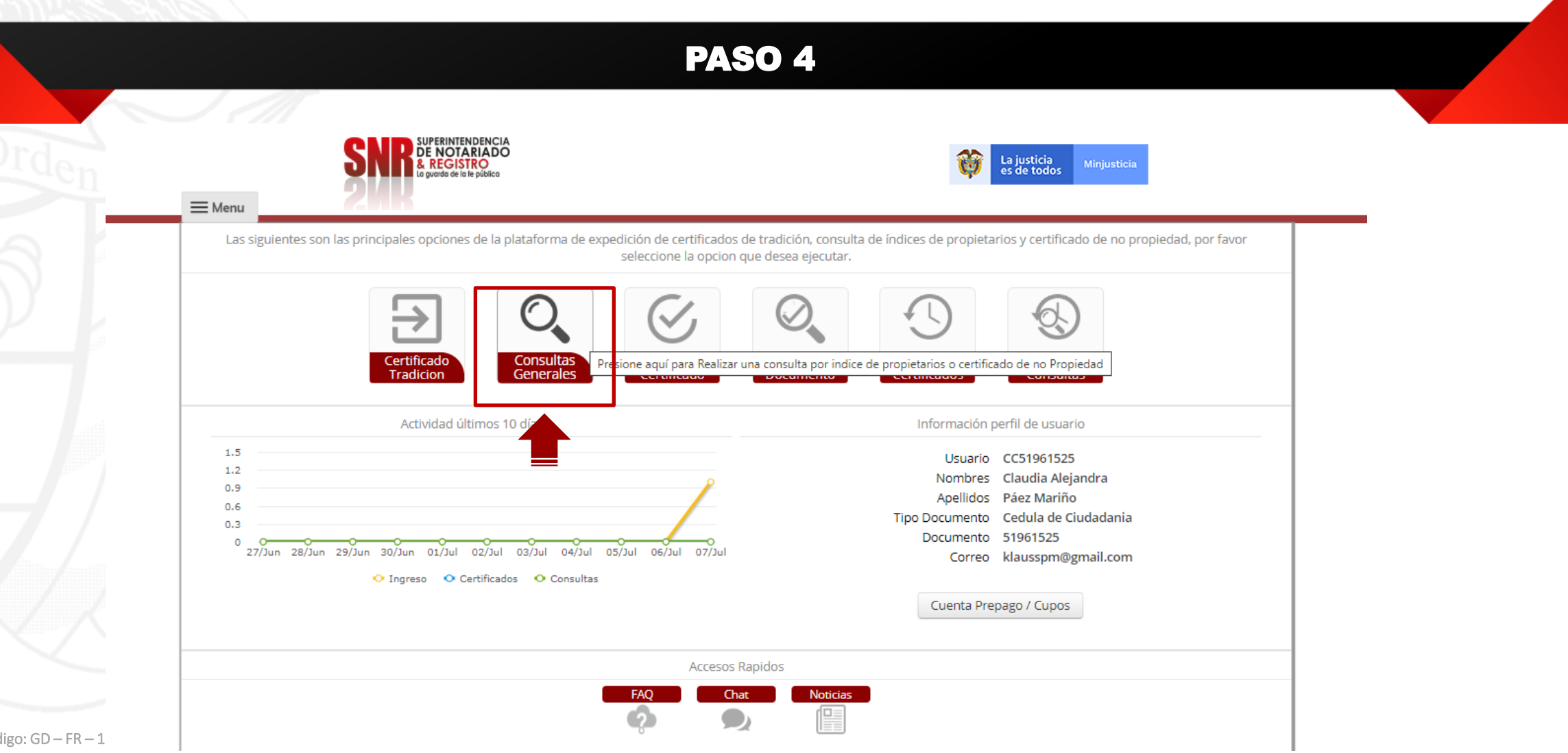

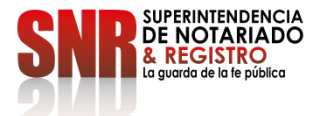

 $C$ ódigo: GD – FR – 1

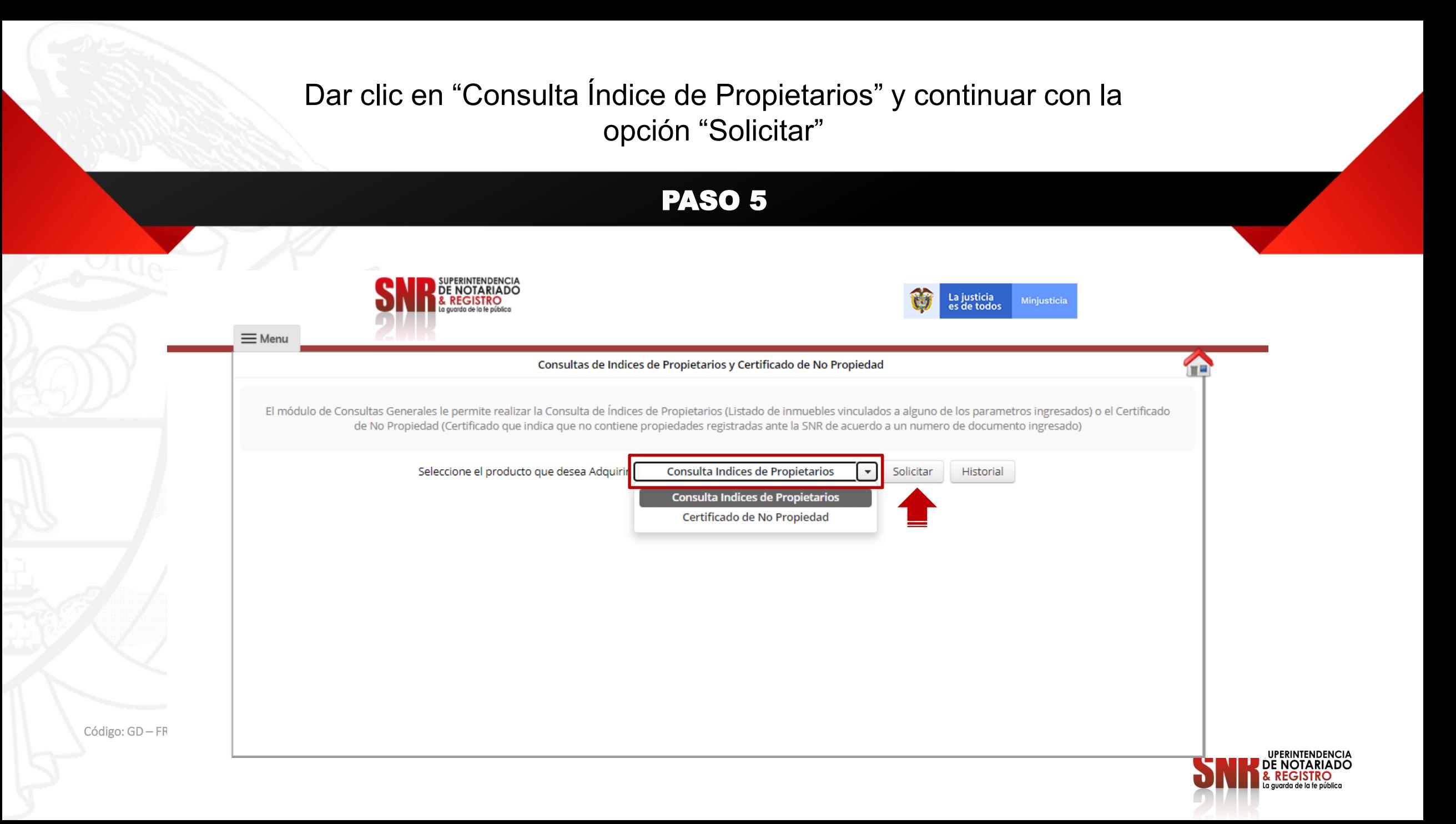

Escoger el Tipo de Documento: Cedula de Ciudadanía, Cedula de Extranjeria, NIT y/o Pasaporte, ingresar el número del documento y continuar con la opción "Consultar"

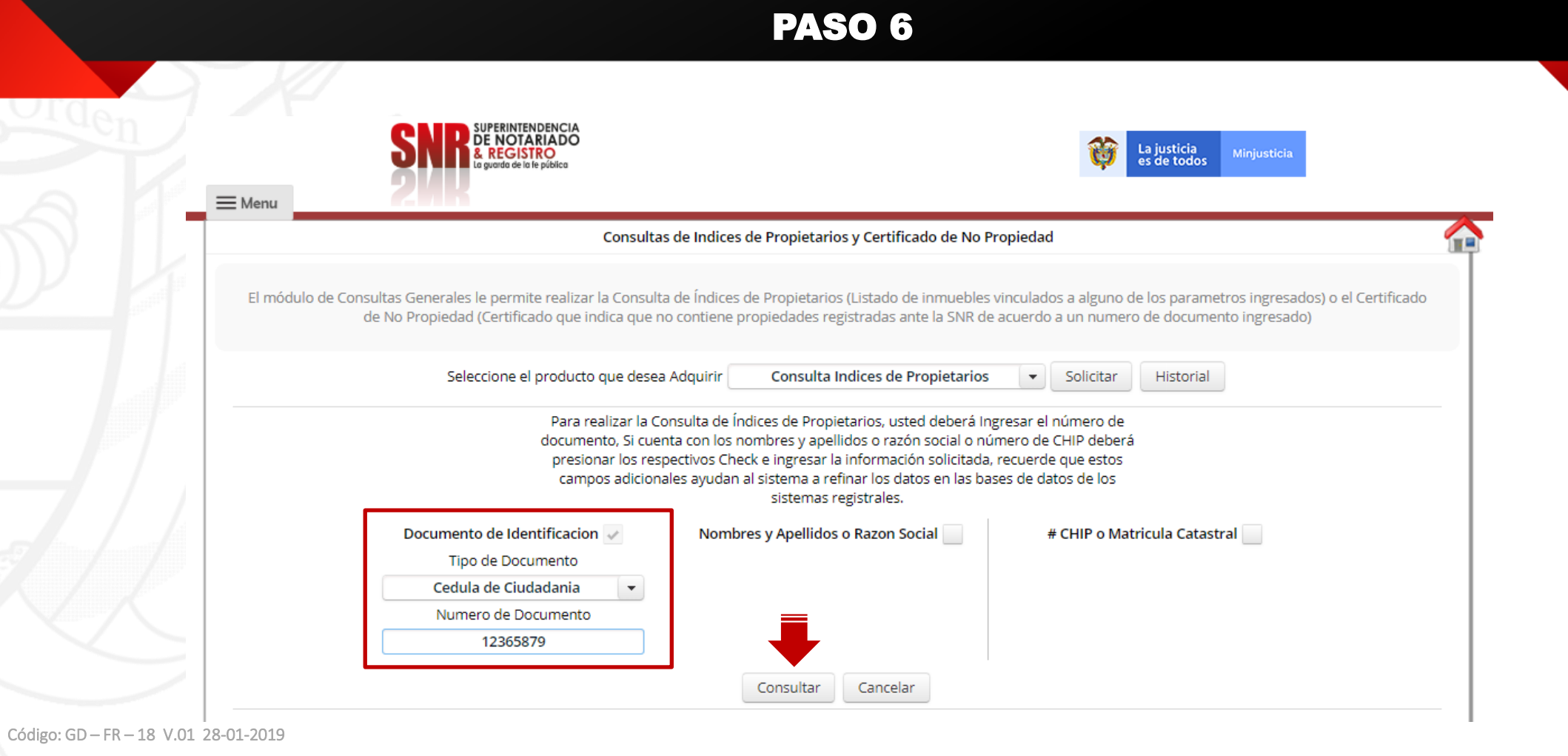

Se recomienda solo ingresar el numero de la cedula del propietario con el fin de optimizar la búsqueda.

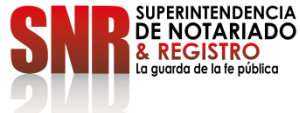

# Podrá descargar los resultados de la consulta y finalizar con la opción "Salir"

### PASO 7

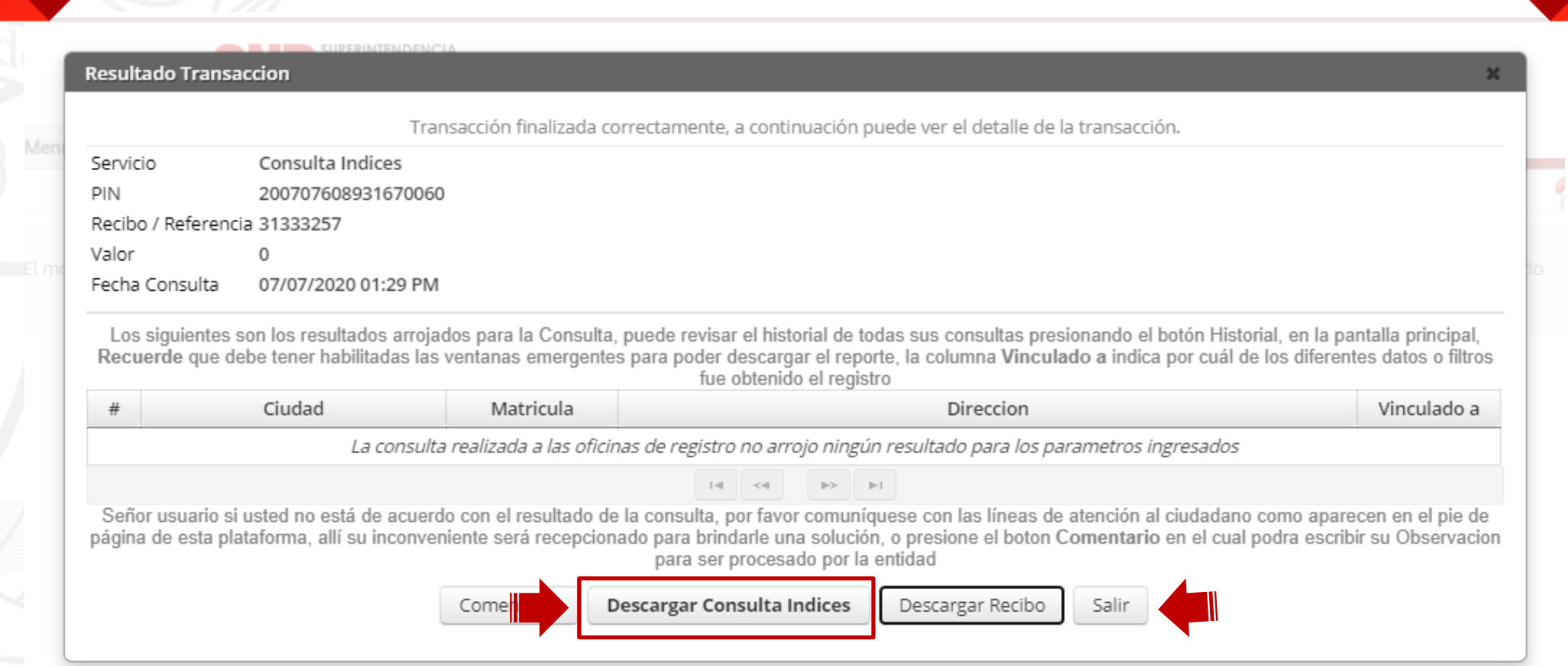

ERINTENDENCIA<br>NOTARIADO

Código: GD – FR – 18 V.01 28-01-2019

Si no pudo terminar satisfactoriamente la generación de su consulta comunicarse con el agente de servicio:

### **DATOS DE CONTACTO**

- ➢ Líneas de atención: Teléfonos: (1) 390 55 05.
- $\triangleright$  Horario de 8:00 a.m. a 5:00 p.m. de lunes a viernes.
- ➢ Correo electrónico: [ctl@supernotariado.gov.co](mailto:ctl@supernotariado.gov.co)
- ➢ Chat: [https://snrbotondepago.gov.co/certificado/chat-client.sn](https://snrbotondepago.gov.co/certificado/chat-client.snr)

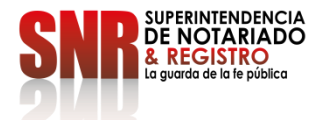

Código: GD – FR – 18 V.01 28-01-2019

Una vez generada la consulta de Índice de Propietario, **si usted no esta de acuerdo con el resultado**  envíe una solicitud de corrección de la base de datos a la Superintendencia de Notariado y Registro, en [Plataforma Virtual PQRSDF](https://servicios.supernotariado.gov.co/pqrs/) o al correo electrónico: [correspondencia@supernotariado.gov.co.](mailto:correspondencia@supernotariado.gov.co.%20correspondencia@supernotariado.gov.co.) 

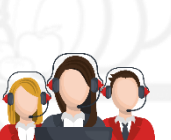

#### **ATENCIÓN TELEFÓNICA**

Para peticiones de orientación e información: Conmutador: 57+(1) 3282121. Opción 1 o marcar directamente las Extensiones 1080- 1217-1269. **Horario de atención:** Lunes a viernes 8:00 a.m. a 5:00 p.m. en jornada continua.

#### **CHAT**

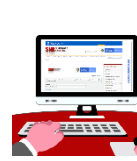

Para peticiones de orientación e información ingrese al siguiente enlace: [Ingrese](https://www.supernotariado.gov.co/PortalSNR/faces/Chat?_adf.ctrl-state=16uvbursyb_4&wcnav.model=%2Foracle%2Fwebcenter%2Fportalapp%2Fnavigations%2FSNR_Menu_servicios&_afrLoop=1706280465620324) en este link

**Horario de atención**: Lunes a viernes 8:00 a.m. a 4:30 p.m. en jornada continua.

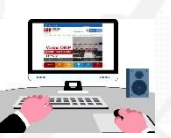

#### **ATENCIÓN VIRTUAL**

**Plataforma de PQRSDF:** Presente sus Peticiones, Quejas, Reclamos, Sugerencias, Denuncias y Felicitaciones en el aplicativo virtual de PQRSDF en el siguiente enlace: [Plataforma Virtual PQRSDF](https://servicios.supernotariado.gov.co/pqrs/)

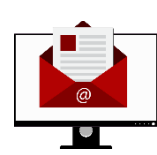

#### **CORREOS ELECTRÓNICOS:**

Para radicación de documentos en: [correspondencia@supernotariado.gov.co.](mailto:correspondencia@supernotariado.gov.co.%20correspondencia@supernotariado.gov.co.) Para orientación e información en: [oficinaatencionalciudadano@supernotariado.gov.co](mailto:oficinaatencionalciudadano@supernotariado.gov.co)

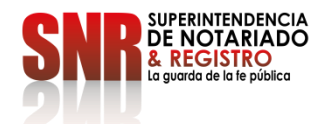

Código: GD – FR – 18 V.01 28-01-2019